#### **JTB申込WEBサイト ~ご利用に際してのガイドライン~** 以下のURLまたはQRコードを読み取ってWEBサイトに この度は、JTB申込WEBサイトをご利用 アクセスしてください。 いただきありがとうございます。 **[https://www.jtb-oa-sys.com](https://www.jtb-oa-sys.com/)** ・JTB申込WEBサイトへアクセスする場合は、 Google Chrome、 Mozilla Firefox、 JTB申込WEBサイトは、お手持ちのパソ または Safariをご利用ください。 コンやスマートフォンから、インターネット経 Internet Explorerはご利用できません。 由で渡航情報の入力や入力情報の確 お気に入りやブックマーク追加は、ログイン後 認などができるWEBサイトです。 (下記2以降) のURLを登録してください。 ・メール受信設定(迷惑メール設定など)を行って いる場合、【@h.jtb.com】ドメインからメールを受 信できるように設定してください。 **①申込WEBサイトへのアクセス** B)メールアドレスで  $J$ <sup> $B$ </sup> ログインする際はク 上記のURLから申込WEBサイトにアクセスしてくださ ログイン リックして登録い。 新規資源 ログイン方法は下記2種類からお選びいただけます。 **ET** FACEBOOKED 04> C coontrastry A) Facebook、Google、LINE、Microsoftのアカウ ントを利用する方法 B) メールアドレス・パスワードを新規に設定する方法 任意のメールアドレスとパスワード(英大文字、英 com yours@example.com A)ソーシャルアカウン 小文字、記号、数字のうち3つの条件を満たす、8 ◎ パスワード トを利用してログイン 文字以上の組合せ)にて新規登録を押下します。 ログイン) その後、入力したメールアドレスに本登録用のメール が届きますので「登録の確定」を押下してください。 Q、パスコードを入力してください  $\mathbf{x}$ 配布された **②ツアーの検索 パスコード**を入力 ページ上部の入力欄にパスコードを入力し虫眼鏡  $k$ 3241 上にある虫眼観アイコンをクリックしてメール送付または事前にお伝えしているパスコードを入力してください マーク または Enterキーを押していただくとツアー 内容が表示されます。 参加可能なツアーが 表示される ※ご期行医や原件によって、お願い合わせ先が異なる導くがありま パスコードは**MLk6CUMN6Z**です。 JTB OA-SYS ' P-※全て半角文字です。記号や英数、大文字小文 実施期間 - 2019年8月1日(本)〜 2019年8月6日(火)<br>参加中込期間 - 2019年7月1日(月)12:00〜 2020年3月31日(小<br>お問い合わせ先 : 担当:CC) クリックするとツアーの 字など、間違いのないように入力してください。 内容が表示される **③ツアー内容の詳細表示** パスコードを入力後、お客様がご登録いただけるツ JTB OA-SYSツアー アーの出発日や予定等、ツアーの内容が表示され  $t$  2019/01/13 (A)  $\sim$  2019/01/160 (A) ます。必ずご確認ください。 ご参加者各位 初回のパスコード入力後はTOPページに表示された この度はJTBをご利用いただき、試にありがとうございます。 ツアーを選択するだけでツアー内容が表示されます。 ご出発までの溶航手続きについてご案内いたします。 記載事項をご確認の上、「申込」ボタンより申込登録にお進みください。 表示されたツアー内容を ページ下部の「申込」ボタンをクリックすると、ツアーに ≪重要なご案内≫ 確認後にクリック 必要なお客様の情報登録画面に移動します。 ·この旅行にご参加される方は○○年○月○日までに申込登録をお済ませくかざい 电込/変更

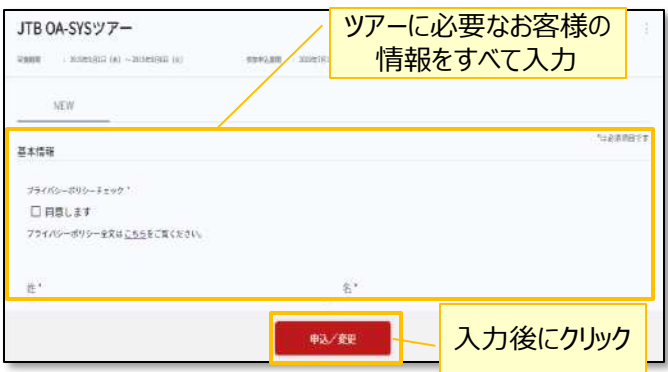

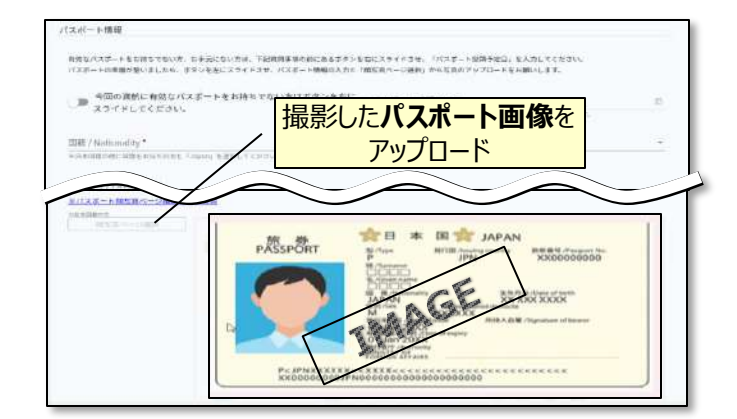

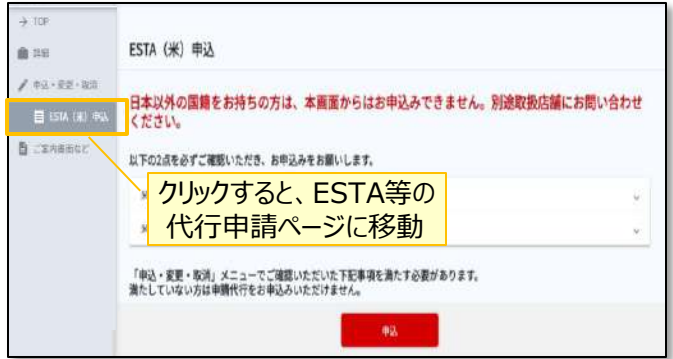

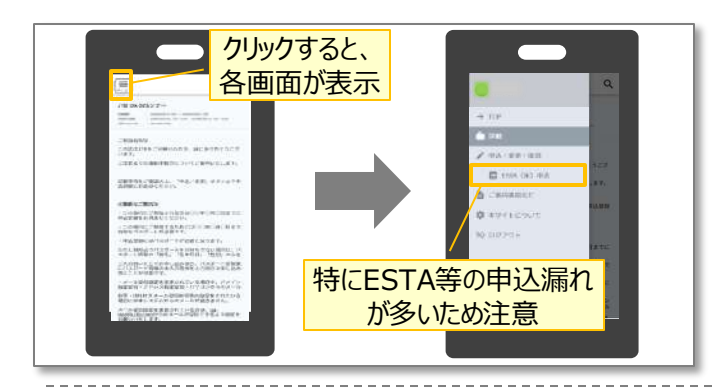

【WEB操作に関するお問合せ】

# **④ツアーに必要なお客様の情報登録**

姓名、住所などツアーの手続きに必要な、お客様の 情報を入力します。

必要な情報を登録し、ページ下部の「申込」ボタン をクリックすると、登録が完了します。

※メールアドレスの入力が必須のため、お持ちでない方は別 途取得をお願いします。

登録完了後も、一定期間内は登録内容の変更が 可能です。変更する場合は、変更箇所を修正し、 再度「申込」ボタンをクリックしてください。

また、登録後に右上に表示される「同行者登録は こちら」から、ご家族・ご友人等の同行者を登録する ことができます。

### **④パスポート情報の登録(海外のみ)**

海外への渡航にはパスポート情報の登録が必要で す。パスポートの記載内容を入力後、スマートフォン 等で撮影した顔写真ページ画像をアップロードしてく ださい。

- ※ 顔写真ページを撮影する際には、光の反射や手ブレ、撮影方向 が正しいかなどにご注意ください。
- ※ ファイルサイズは4MBまでしか登録いただけません。
- ※ 以下の拡張子でご登録をお願い致します。 JPEG・PNG・BMP

## **⑥ESTA等の代行申請(海外のみ)**

お客様が参加されるツアーによっては、ESTAなど海 外への電子渡航認証の代行取得申請の申込が可 能です。

ページ左部にあるメニュー「ESTA (米) 申込 |ボタ ンをクリックし、移動先のページに代行申請の情報を 入力してください。

入力後、ページ下部の「申込」ボタンをクリックすると、 登録完了です。

### **その他注意事項**

- ① スマートフォンでお申込される際は各画面が隠れて いるため [三]マークを押して表示してください。
- ② 以下の場合に正常に動作しないことがあります。
- ブラウザのシークレットモードやプライベートブラウジン グを使用している
- Cookieをブロックする設定になっている
- 各SNSの連携を許可する設定になっていない

JTB申込Webサイト 操作サポートデスク(注意:日本語以外はご対応することができません) TEL:050-3851-2142、営業日・時間:平日10:00~18:00、休業日:土日祝、年末年始(12/30~1/3)